# Skapa en ringsignal **Lektionsplan**

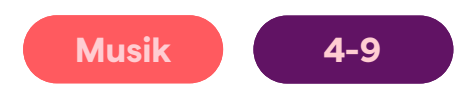

#### **Resultat**

**Demonstrera grundläggande kunskaper i Soundtrap genom att använda loopar för skapande och exportering av projektet till mp3**

# Koppling till läroplan

LGR22 Musik Centralt innehåll

 $1 - 3$ :

Slagverksinstrument, stränginstrument, tangentinstrument och digitala verktyg för musicerande och musikskapande.

 $4 - 9:$ 

Ackord-, melodi-, bas- och slagverksinstrument samt digitala verktyg för musicerande och musikskapande

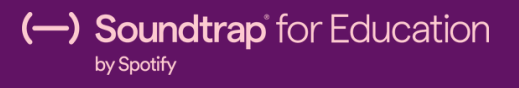

### Aktivitet:

- Starta ett nytt projekt i studion **1.**
- Klicka på loopbiblioteket och sök efter trumloopar **2.**
- Klicka på "play" för att lyssna på loopen och dra in loopen för att lägga till den i **3.** projektet
- Gå tillbaka tiill loopbiblioteket och sök efter bas-loopar. Klicka på "play" för att **4.** lyssna på loopen och dra in bas-loopen för att lägga till den under trumloopen
- Lägg till en eller två loopar till i projektet (tex; piano eller synth-loopar) **5.**
- Justera volymen för varje spår för att få till en bra mix mellan de olika loop-spåren **6.**
- 7. Klicka på "Spara"-knappen (högst upp i mitten av studion)
- När projektet är färdigmixat, klicka på knappen "Ladda ned" (bredvid spara-**8.** knappen)
- **9.** Nu har du en färdig mp3-fil som du kan importera till din telefon!

## Fortsatt lärande

- Istället för att använda färdiga loopar, låt eleven spela in med mjukvaruinstrument eller med mikrofon.
- Svensk genomgång av [studionfunktioner](https://www.youtube.com/watch?v=zlRvU5H4gJo&t=105s)
- [Studiokarta](https://storage.googleapis.com/soundtrap-edu-blog.appspot.com/1/2022/05/Soundtrap_StudioFunctions_SE_202202.pdf)
- Hur du lägger till en [ringsignal](https://www.youtube.com/watch?v=WnY1onh5G0o) på iPhone
- Hur du lägger till en [ringsignal](https://www.androidauthority.com/set-own-music-mp3-custom-notification-ringtone-166052/) på Android

Exempel: Soundtrap projekt: Ringsignal